## How to check your Financial Aid Status

- 1. Log in to your MyCoast account.
- 2. Click on "View My Financial Aid Status"

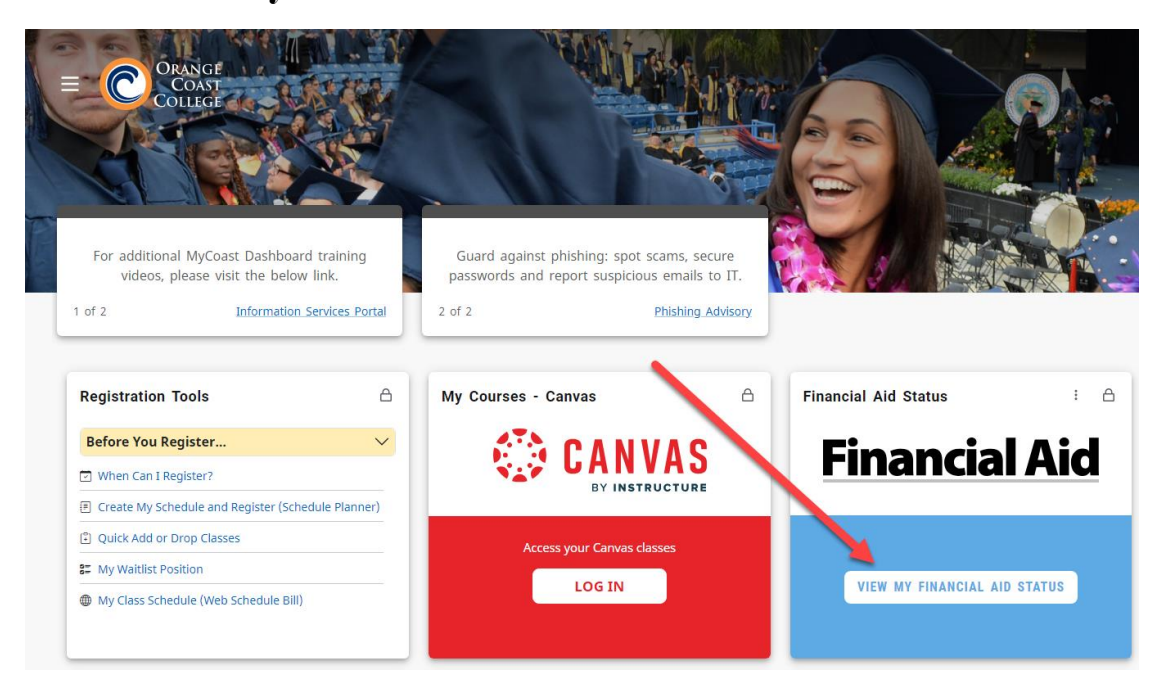

- 3. In the "Award Year" drop down, select the correct OCC award year.
- 4. Resolve any "Unsatisfied Requirements" by clicking the link in each box.

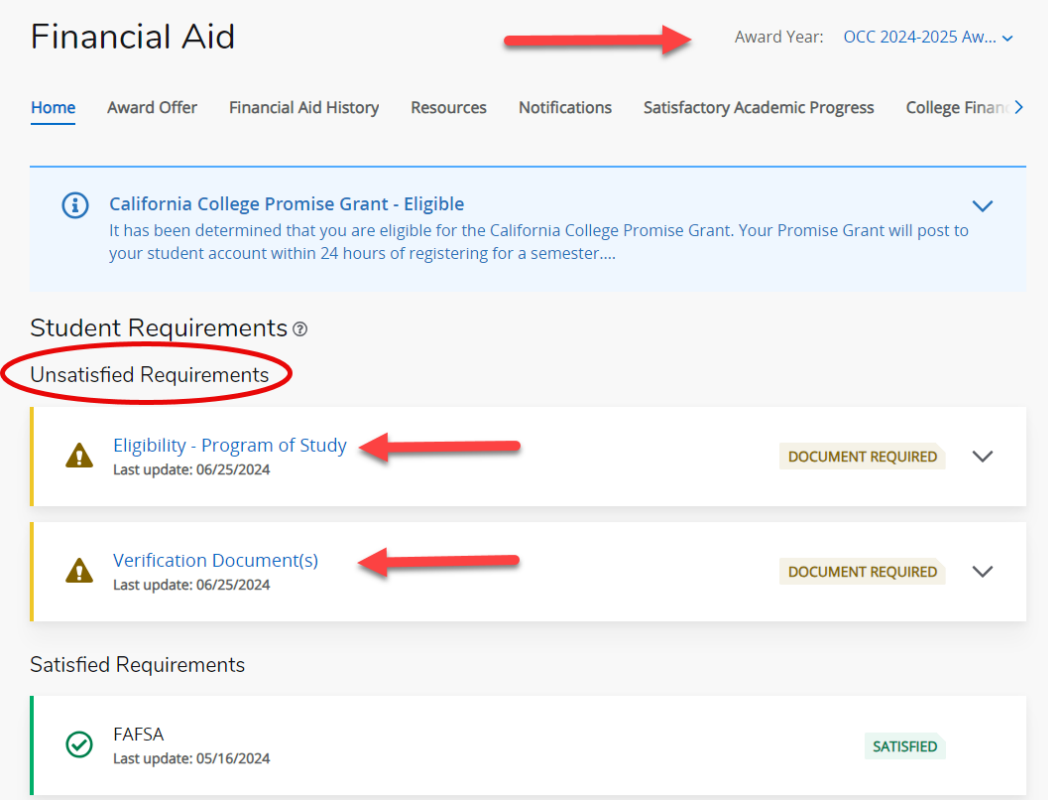

## 5. To request a Direct Student Loan, select the Award Offer tab and "Click here to submit a Direct Loan Request"

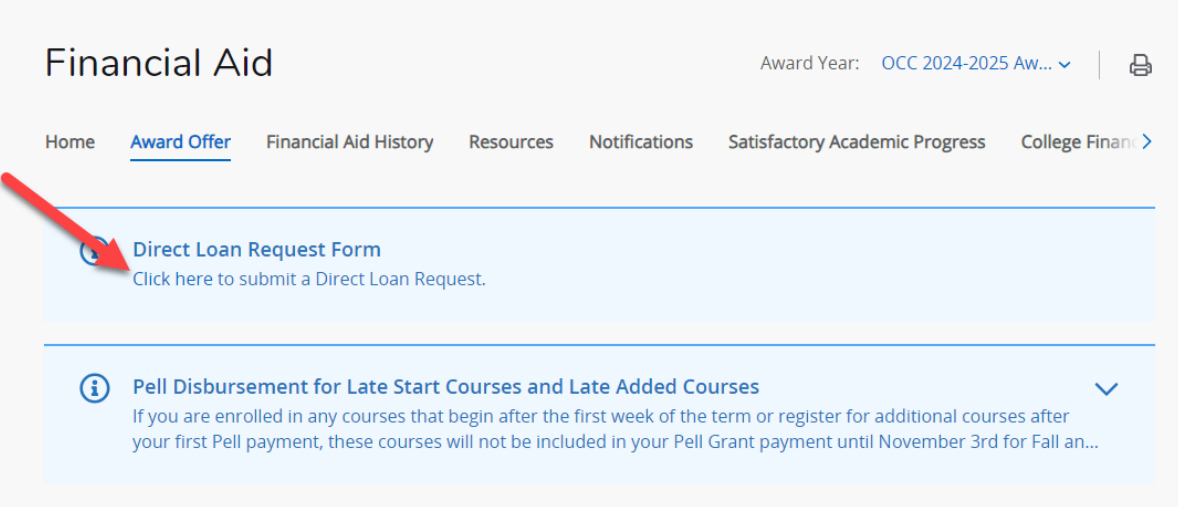

6. Click "Satisfactory Academic Progress", to check your SAP status. If you see a disqualification status, be sure to check your student email or contact our office for more information.

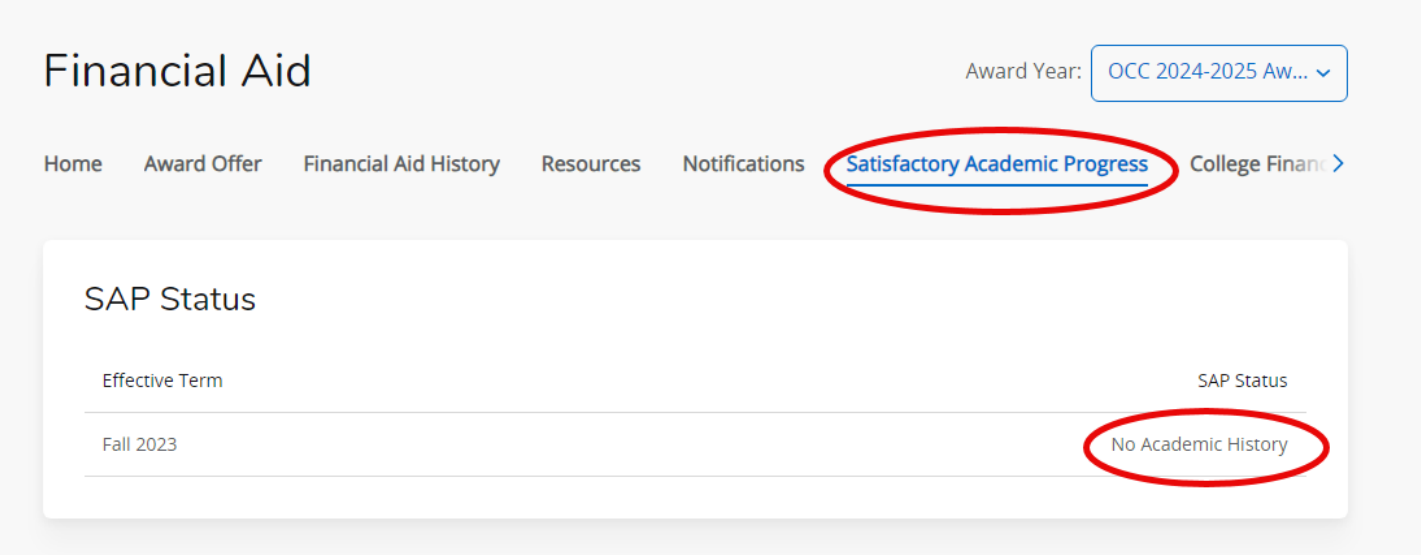

**Pete the Pirate says, "Regularly check your Financial Aid and SAP status!"**

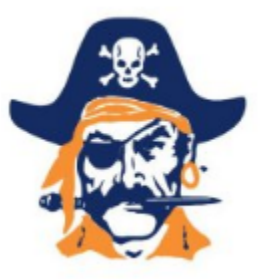